**Carsten Pfeiffer Traduzione: Matteo Merli Traduzione: Federico Zenith Traduzione: Ruben Crotti**

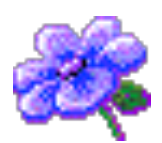

# **Indice**

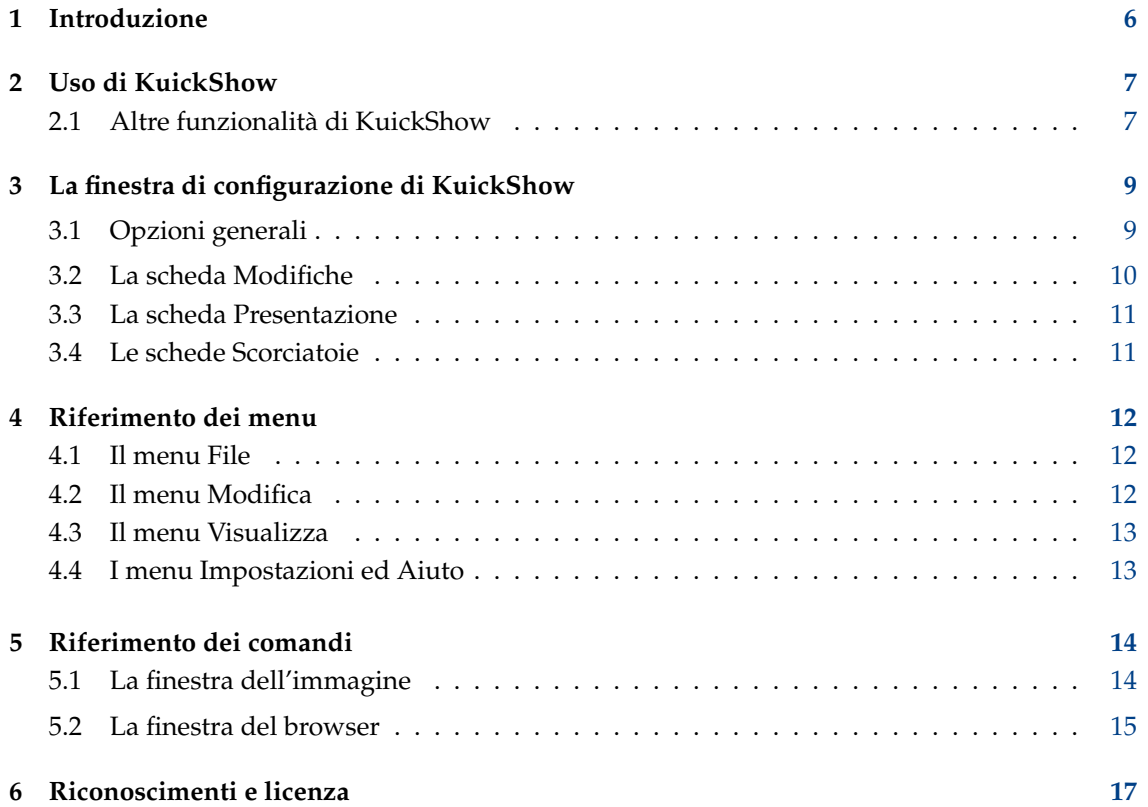

# **Elenco delle tabelle**

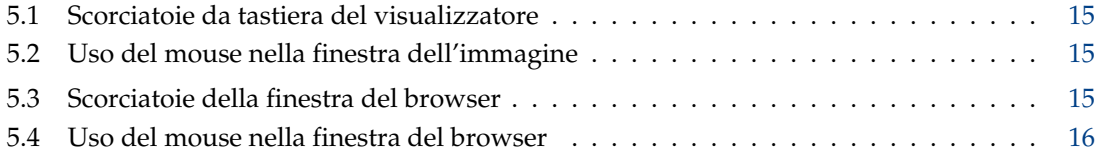

#### **Sommario**

KuickShow è un comodo browser e visualizzatore di immagini.

## <span id="page-5-0"></span>**Capitolo 1**

# **Introduzione**

KuickShow è un comodo browser e visualizzatore di immagini. Mostra un browser tramite cui è possibile scegliere le immagini che verranno visualizzate.

Sono supportati i seguenti formati di immagini:

- jpg
- gif
- tiff
- png
- bmp
- psd
- xpm
- ppm
- pgm
- pbm
- pnm
- EIM
- xcf

Le immagini possono essere visualizzate in una finestra, grande come l'immagine, oppure a tutto schermo.

## <span id="page-6-0"></span>**Uso di KuickShow**

L'utilizzo di KuickShow è molto semplice. Il browser elenca i file, che puoi selezionare con un clic del tasto sinistro del mouse o il tasto **Invio**.

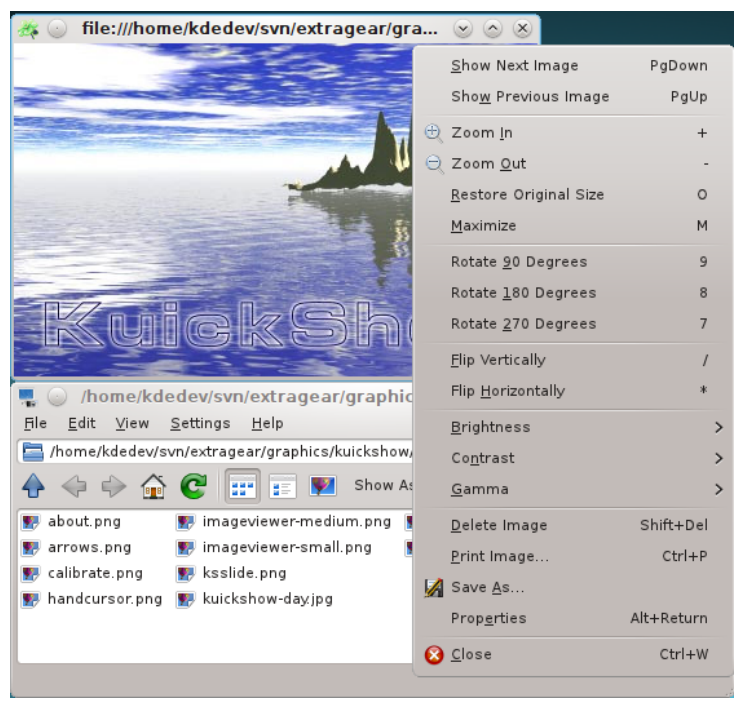

### <span id="page-6-1"></span>**2.1 Altre funzionalità di KuickShow**

La finestra delle impostazioni consente altre possibilità:

- Le immagini troppo grosse per le dimensioni dello schermo possono essere automaticamente ridimensionate per essere visualizzate interamente.
- Puoi decidere se le immagini debbano essere mostrate tutte in una stessa finestra, o se ciascuna appaia in una finestra separata.
- Puoi impostare l'attesa della presentazione.
- Puoi dire al browser quali tipi di file mostrare.

• Puoi regolare il rapporto velocità/qualità

Se stai cercando un certo file, immetti le prime lettere del suo nome nel browser. Si aprirà una piccola finestra in basso a destra. Quando viene trovato un file che corrisponde ai caratteri immessi, verrà evidenziato. Puoi chiudere la finestra premendo **Invio** oppure **Esc**.

# <span id="page-8-0"></span>**La finestra di configurazione di KuickShow**

<span id="page-8-3"></span>La finestra della **Configurazione di KuickShow** contiene cinque schede. Tre di loro, **[Generale](#page-8-2)**, **[Modifiche](#page-9-1)** e **[Presentazione](#page-10-2)** configurano le operazioni di KuickShow, mentre le altre due, **[Scorcia](#page-10-3)[toie del visore](#page-10-3)** e **[Scorciatoie del browser](#page-10-3)** consentono di personalizzare le combinazioni di tasti delle rispettive finestre.

### <span id="page-8-1"></span>**3.1 Opzioni generali**

<span id="page-8-2"></span>La scheda **Generale** contiene le opzioni per configurare e regolare KuickShow.

#### **Modalità a tutto schermo**

Se selezionata, le immagini verranno visualizzate in modalità a tutto schermo. Se l'immagine non riempie tutto lo schermo, il resto verrà riempito con il colore di sfondo selezionato sotto. Come impostazione predefinita questa opzione è disabilitata.

#### **Precarica l'immagine successiva**

Se selezionata, KuickShow caricherà l'immagine successiva nella cartella, mentre stai guardando quella corrente. Ciò riduce il tempo di attesa quando selezionerai l'immagine successiva ed è particolarmente utile nella modalità di presentazione.

#### **Ricorda l'ultima cartella**

Se selezionato, KuickShow salva il nome dell'ultima cartella all'uscita. Al prossimo avvio KuickShow aprirà questa cartella nella finestra del browser.

#### **Colore sfondo:**

Fa clic sulla barra colorata per selezionare il colore dello sfondo. Questo colore è usato per riempire lo schermo nella modalità a tutto schermo, oppure la finestra, se è più grande dell'immagine che contiene.

#### **Mostra solo i file con estensione:**

Puoi impostare KuickShow in modo che mostri solo alcuni dei tipi di file che può visualizzare.

#### **QUALITÀ/VELOCITÀ**

**Visualizzazione veloce** Visualizza le immagini più velocemente. **Retinatura nelle modalità con molti colori (15 o 16 bit) Retinatura nella modalità con pochi colori (8 bit o meno) Usa una tavolozza di colori privata Rimappatura veloce tavolozza**

**Dimensione massima cache (MB):**

### <span id="page-9-0"></span>**3.2 La scheda Modifiche**

<span id="page-9-1"></span>Segna **Applica le modifiche predefinite all'immagine** per aprire un'immagine con queste modifiche in KuickShow.

#### **RISCALA**

#### **Riduci l'immagine alla dimensione dello schermo, se è più grande**

Se selezionato, le immagini più grandi sono visualizzate in una finestra massimizzata. Come impostazione predefinita questa opzione è attivata.

#### **Riscala l'immagine alla dimensione dello schermo, se più piccola, fino ad un fattore:**

Se selezionato, KuickShow aumenta l'ingrandimento delle immagini piccole fino al fattore selezionato.

#### **GEOMETRIA**

#### **Ribalta verticalmente**

Ribalta l'immagine verticalmente.

#### **Ribalta orizzontalmente**

Ribalta l'immagine orizzontalmente.

#### **Ruota immagine**

Ruota l'immagine di 90, 180 o 270 gradi.

#### **REGOLAZIONI**

#### **Luminosità:**

Illumina o scurisce l'immagine.

#### **Contrasto:**

Aumenta o diminuisce il contrasto.

#### **Gamma:**

Più o meno gamma.

Sotto questa opzione viene visualizzata un'**Anteprima** delle immagini **Originale** e **Modificata**.

### <span id="page-10-2"></span><span id="page-10-0"></span>**3.3 La scheda Presentazione**

#### **Passa alla modalità a tutto schermo**

Indica se KuickShow deve passare alla modalità a tutto schermo quando si avvia la presentazione.

#### **Inizia con l'immagine attuale**

Indica se la presentazione deve cominciare con la prima immagine nella cartella o con l'immagine selezionata.

#### **Attesa tra le immagini:**

L'intervallo di tempo tra i cambi di immagine durante la presentazione. Puoi usare il cursore, scrivere un nuovo valore nel campo, o usare le freccette per aumentare o diminuire questo valore. Il valore predefinito è 3 secondi.

#### **Ripetizioni (0 = infinito):**

Il numero di ripetizioni. Se impostato a 0, andrà in ciclo finché non interrompi la presentazione. Puoi usare il cursore, scrivere un nuovo valore nel campo o usare le freccette per aumentare o diminuire questo valore. Il valore predefinito è 1.

### <span id="page-10-1"></span>**3.4 Le schede Scorciatoie**

<span id="page-10-3"></span>Cambia le scorciatoie per le diverse modalità di KuickShow nelle schede **Scorciatoie del visore** e **Scorciatoie del browser**.

Per ulteriori informazioni leggi la sezione [Scorciatoie](help:/fundamentals/config.html#shortcuts) all'interno di Fondamentali di KDE.

## <span id="page-11-0"></span>**Riferimento dei menu**

### <span id="page-11-1"></span>**4.1 Il menu File**

#### **File** → **Apri (Ctrl+O)**

Apre una nuova immagine in KuickShow.

#### **File** → **Mostra immagine**

Visualizza l'immagine selezionata in una nuova finestra.

#### **File** → **Mostra immagine nella finestra attiva**

Visualizza l'immagine selezionata nella finestra attiva dell'immagine.

#### **File** → **Mostra immagine in modalità a tutto schermo**

Visualizza l'immagine selezionata in modalità a tutto schermo.

#### **File** → **Inizia presentazione (F2)**

Avvia una presentazione delle immagini nella cartella.

#### **File** → **Stampa immagine... (Ctrl+P)**

Stampa l'immagine.

#### **File** → **Esci (Ctrl+Q)**

Esce da KuickShow. Se hai aperto diverse finestre di immagini, sono chiuse tutte.

### <span id="page-11-2"></span>**4.2 Il menu Modifica**

#### **Modifica** → **Nuova cartella... (F10)**

Crea una nuova cartella.

#### **Modifica** → **Cestina (Canc)**

Sposta il file corrente nel cestino. Ti verrà chiesto di confermare l'operazione.

#### **Modifica** → **Proprietà (Alt+Invio)**

Visualizza le proprietà del file immagine attuale.

### <span id="page-12-0"></span>**4.3 Il menu Visualizza**

#### **Visualizza** → **Vista breve (F6)**

Se selezionato, saranno mostrati solo i nomi dei file e delle cartelle. Confronta con la vista dettagliata.

#### **Visualizza** → **Vista dettagliata (F7)**

Se selezionato, saranno mostrati i nomi, le dimensioni, le date, i permessi, i proprietari e le proprietà di gruppo.

Confronta con la vista breve.

#### **Visualizza** → **Vista ad albero**

**Visualizza** → **Vista ad albero dettagliata**

### <span id="page-12-1"></span>**4.4 I menu Impostazioni ed Aiuto**

#### **Impostazioni** → **Configura KuickShow...**

Apre una finestra per cambiare delle opzioni come descritto nella sezione capitolo [3](#page-8-0)

KuickShow ha gli usuali elementi dei menu **Aiuto** di KDE. Per ulteriori informazioni leggi la sezione [Il menu Aiuto](help:/fundamentals/menus.html#menus-help) all'interno di Fondamentali di KDE.

# <span id="page-13-0"></span>**Riferimento dei comandi**

## <span id="page-13-1"></span>**5.1 La finestra dell'immagine**

Tutte le scorciatoie sono configurabili dalla [Finestra di configurazione.](#page-8-3)

<span id="page-13-2"></span>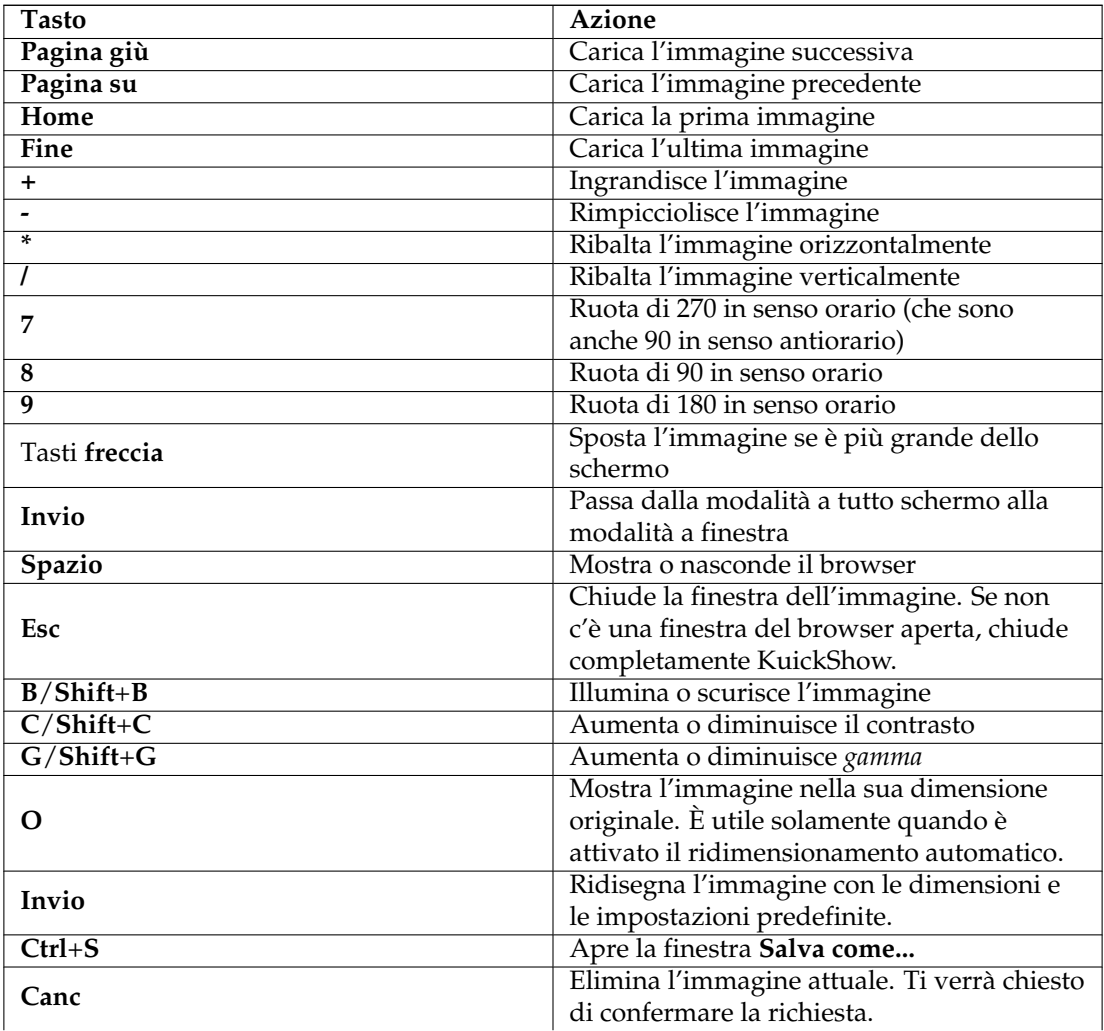

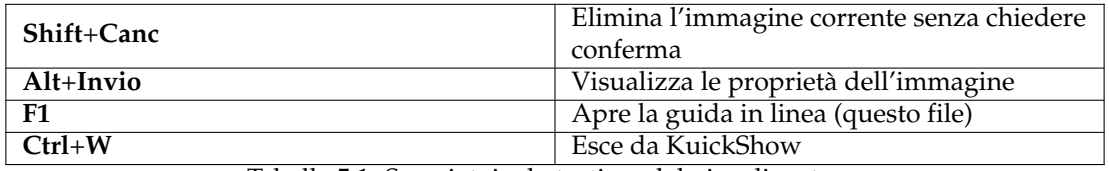

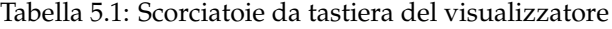

<span id="page-14-1"></span>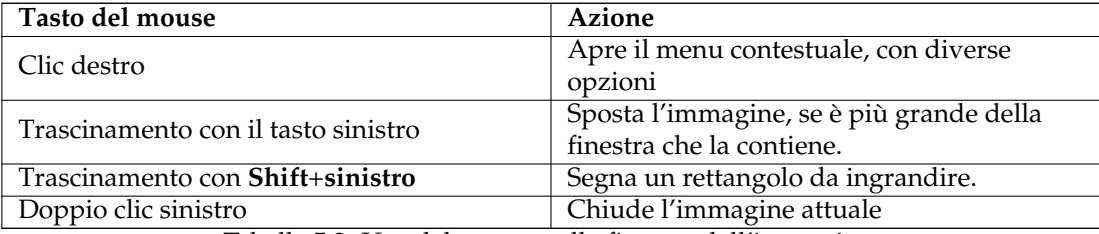

Tabella 5.2: Uso del mouse nella finestra dell'immagine

## <span id="page-14-0"></span>**5.2 La finestra del browser**

<span id="page-14-2"></span>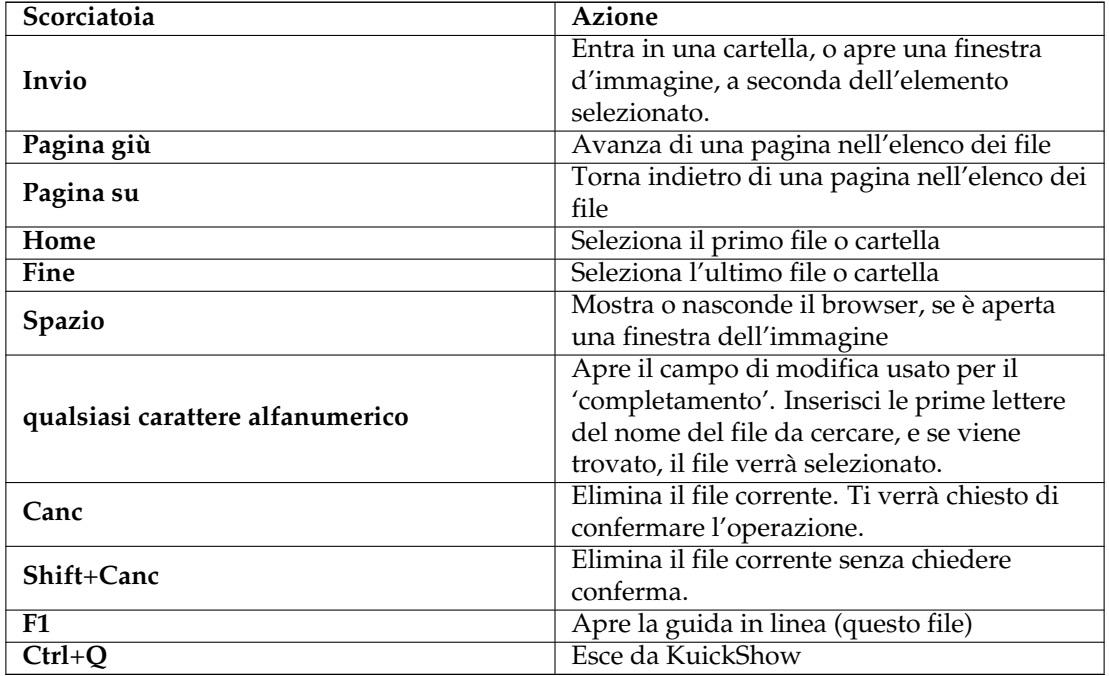

<span id="page-14-3"></span>Tabella 5.3: Scorciatoie della finestra del browser

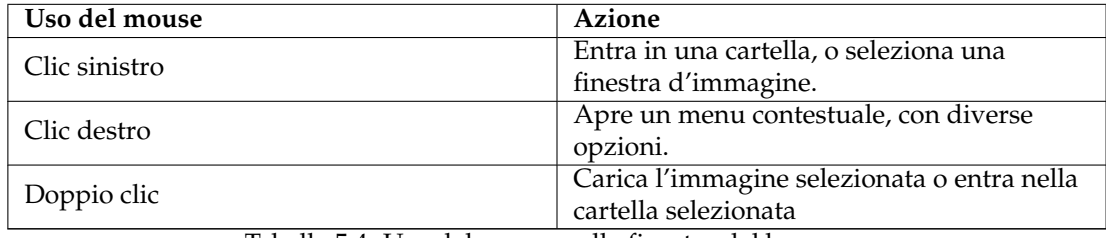

Tabella 5.4: Uso del mouse nella finestra del browser

## <span id="page-16-0"></span>**Riconoscimenti e licenza**

KuickShow

Copyright del programma 1998-2009 Carsten Pfeiffer [pfeiffer@kde.org](mailto:pfeiffer@kde.org)

Copyright della documentazione 2001 Carsten Pfeiffer [pfeiffer@kde.org](mailto:pfeiffer@kde.org) Carsten Pfeiffer

Convertito a DocBook XML ed esteso da Lauri Watts [lauri@kde.org](mailto:lauri@kde.org)

Matteo Merl[imerlim@libero.it](mailto:merlim@libero.it)

Federico Zenit[hmerlim@libero.it](mailto:merlim@libero.it)

Questa documentazione è concessa in licenza sotto i termini della [GNU Free Documentation](fdl-license.html) [License.](fdl-license.html)

Questo programma è concesso in licenza sotto i termini della [GNU General Public License.](gpl-translated.html)